# 组织

快速入门

文档版本 01 发布日期 2024-03-14

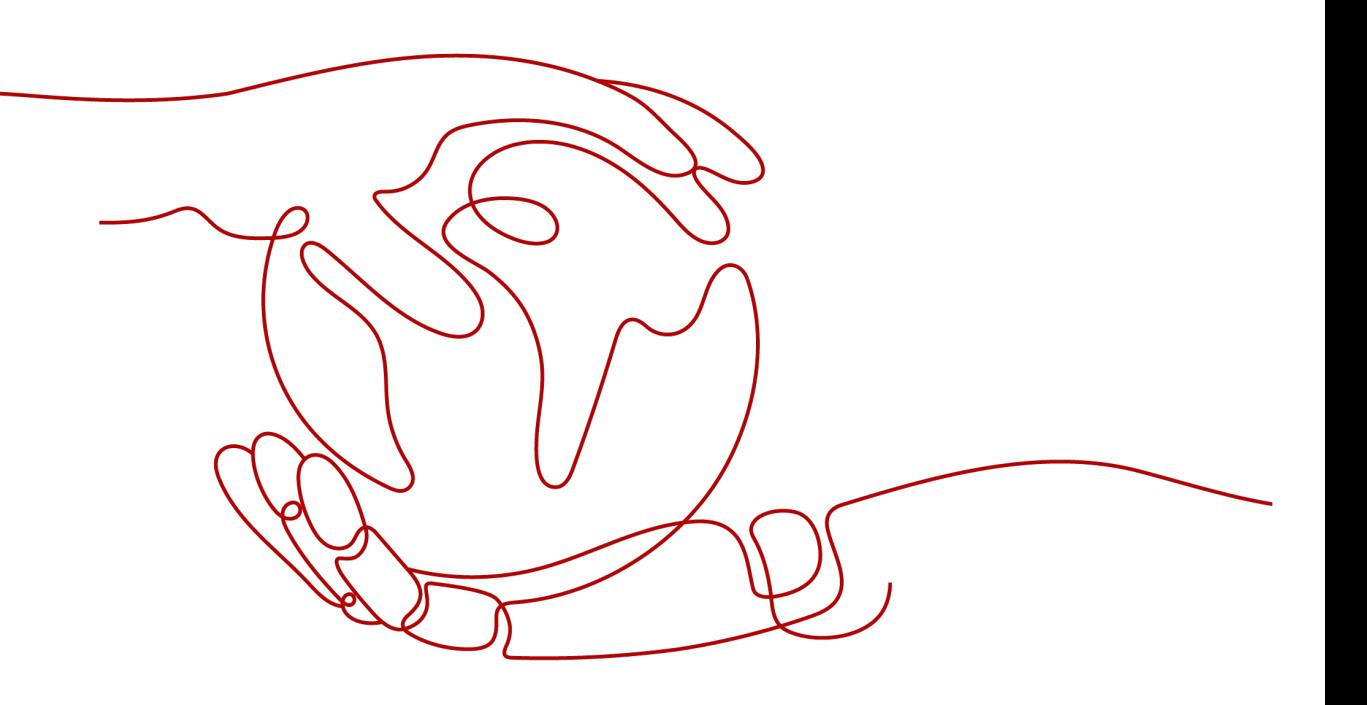

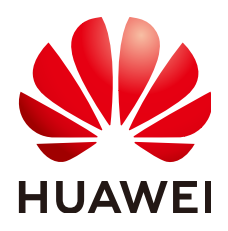

## 版权所有 **©** 华为技术有限公司 **2024**。 保留一切权利。

非经本公司书面许可,任何单位和个人不得擅自摘抄、复制本文档内容的部分或全部,并不得以任何形式传 播。

## 商标声明

**、<br>HUAWE和其他华为商标均为华为技术有限公司的商标。** 本文档提及的其他所有商标或注册商标,由各自的所有人拥有。

# 注意

您购买的产品、服务或特性等应受华为公司商业合同和条款的约束,本文档中描述的全部或部分产品、服务或 特性可能不在您的购买或使用范围之内。除非合同另有约定,华为公司对本文档内容不做任何明示或暗示的声 明或保证。

由于产品版本升级或其他原因,本文档内容会不定期进行更新。除非另有约定,本文档仅作为使用指导,本文 档中的所有陈述、信息和建议不构成任何明示或暗示的担保。

安全声明

# 漏洞处理流程

华为公司对产品漏洞管理的规定以"漏洞处理流程"为准,该流程的详细内容请参见如下网址: <https://www.huawei.com/cn/psirt/vul-response-process> 如企业客户须获取漏洞信息,请参见如下网址: <https://securitybulletin.huawei.com/enterprise/cn/security-advisory>

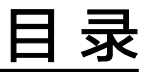

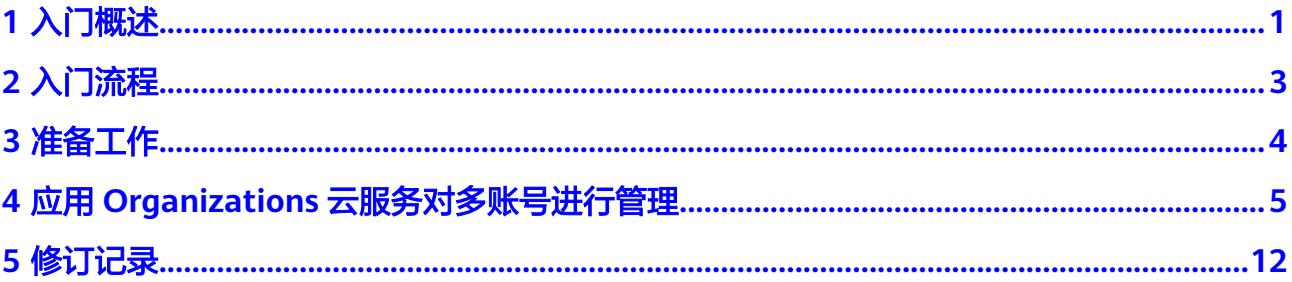

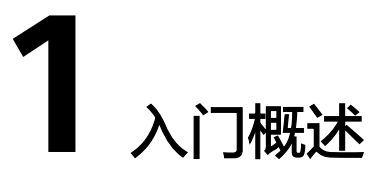

<span id="page-4-0"></span>快速入门以具体场景为例,指引您使用Organizations云服务快速创建组织和组织单 元,管理多个成员账号的资源和权限。您可以通过本手册了解:

- 为什么要创建组织
- 如何基于组织管理多个账号
- 如何管控组织中成员账号的权限

# 示例场景

假设A公司有两个部门,分别是研发部,财务部,研发部又分为开发团队和运维团队, 公司A的组织结构如图**1-1**所示。

#### 图 **1-1** A 公司组织架构

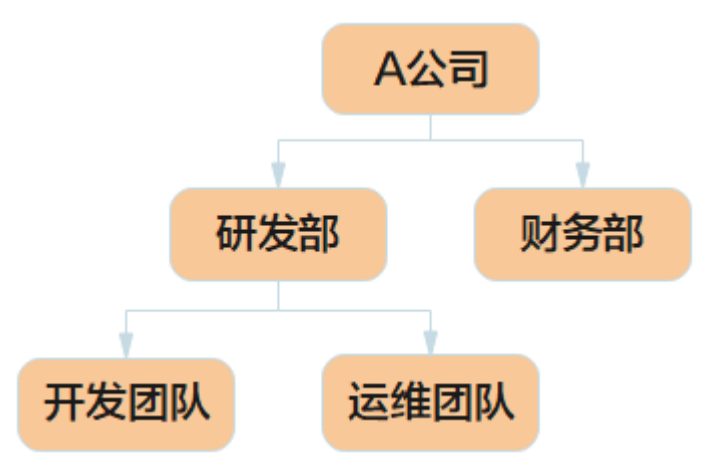

A公司及下属的财务部、开发团队、运维团队各自拥有一个账号,如<mark>表1-1</mark>所示。

#### 表 **1-1** A 公司账号

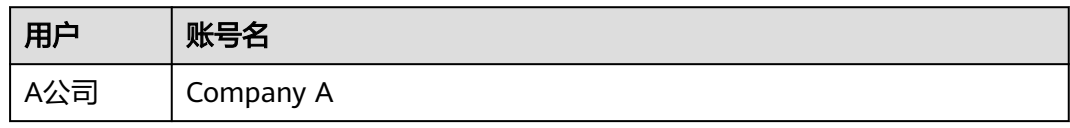

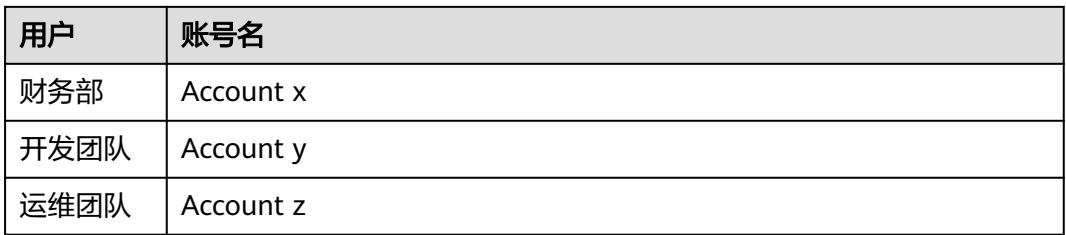

A公司希望使用Company A作为管理账号,对下属部门的账号进行管理。管理诉求 有:

- 对标公司组织架构,对下属账号进行分组,进行结构化管理。
- 实现账号的权限管理,比如只有研发部下的成员账号可以使用"配置审计 Config"制定和删除资源合规规则。

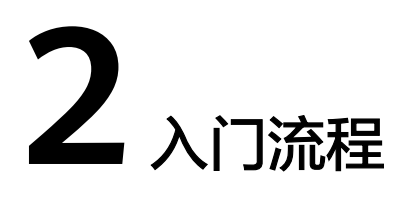

<span id="page-6-0"></span>图**2-1**为Organizations云服务入门使用流程。

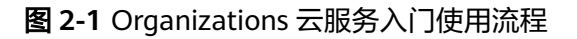

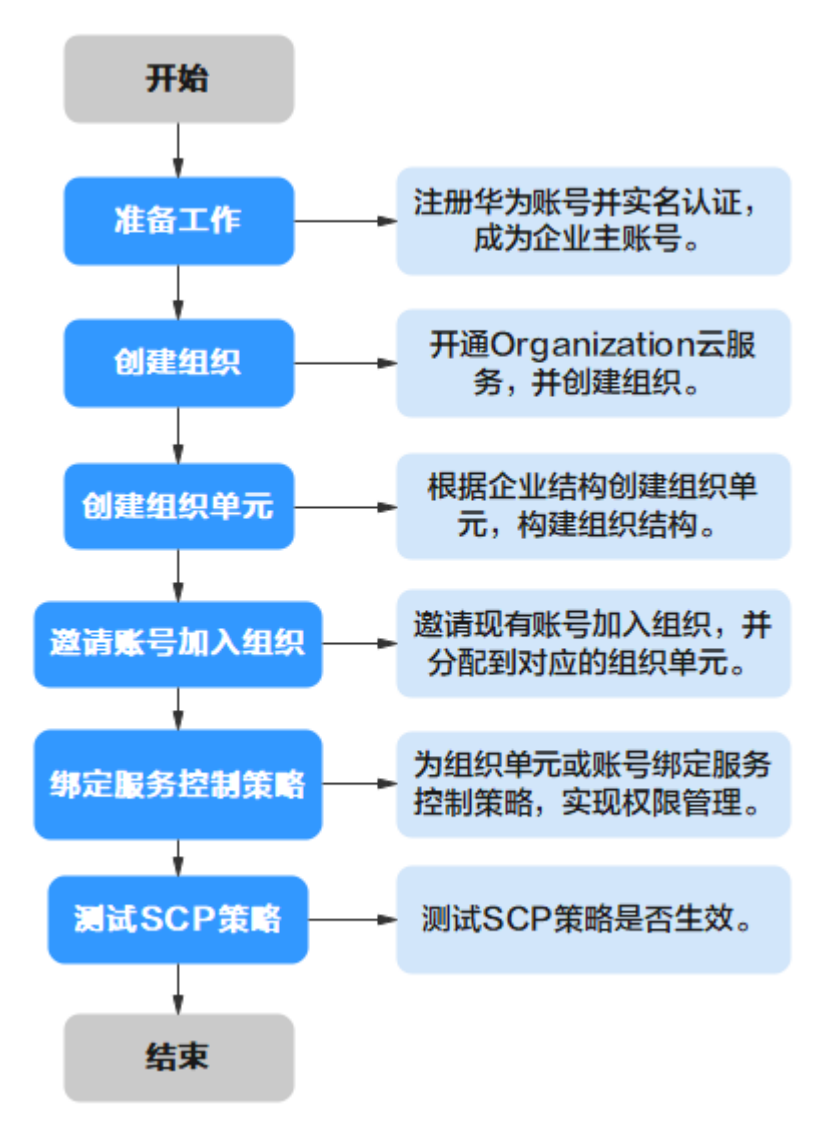

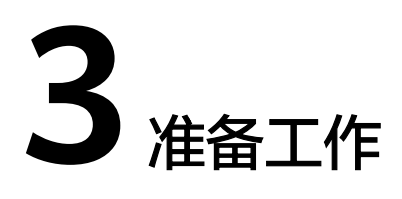

<span id="page-7-0"></span>在使用Organizations云服务之前,您需要完成本文中的准备工作:

- 注册华为账号并实名认证
- 开通企业中心并设立企业主账号

# 注册华为账号并实名认证

如果您已有一个华为账号,请跳到下一个任务。如果您还没有华为账号,请参考以下 步骤创建。

- 1. 打开https://www.huaweicloud.com/intl/zh-cn/,单击"注册"。
- 2. 根据提示信息完成注册,详细操作请参见["如何注册华为云管理控制台的用](https://support.huaweicloud.com/intl/zh-cn/qs-consolehome/zh-cn_topic_0016739341.html) [户?"](https://support.huaweicloud.com/intl/zh-cn/qs-consolehome/zh-cn_topic_0016739341.html)。

注册成功后,系统会自动跳转至您的个人信息界面。

3. 参考"<mark>企业实名认证</mark>"完成企业账号实名认证。

说明

因为Organizations云服务为免费服务,因此无需为账号充值。

# 开通企业中心并设立企业主账号

如果您想开通组织并成为组织的管理账号,并邀请其他账号加入组织,请执行以下准 备工作:

- 步骤**1** 进入企业中心控制台。
- 步骤**2** 单击"免费开通",进入申请开通企业中心页面。
- 步骤3 勾选"我已阅读并同意《华为云企业管理服务使用声明》",并单击"免费开通"。 开通后您将自动成为企业主账号, 详情参见: [开通企业中心功能。](https://support.huaweicloud.com/intl/zh-cn/usermanual-em/em_am_0008.html)

**----**结束

# <span id="page-8-0"></span>**4** 应用 **Organizations** 云服务对多账号进行管

本节将按[照入门流程](#page-6-0)中的顺序,依次为您介绍如何创建组织,并使用组织对多账号进 行结构化管理。

# 创建组织

- 步骤**1** 以Company A的身份登录华为云。
- 步骤2 单击"三",选择"管理与监管 > 组织 Organizations"。
- 步骤**3** 在服务开通页,单击"立即开通"。

开道服务

图 **4-1** 开通 Organizations 云服务

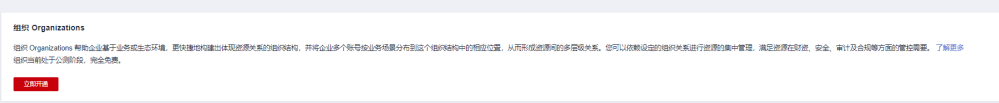

开通Organizations云服务后,系统会自动创建组织和根组织单元,并将开通服务的账 号Company A设置为管理账号。

理

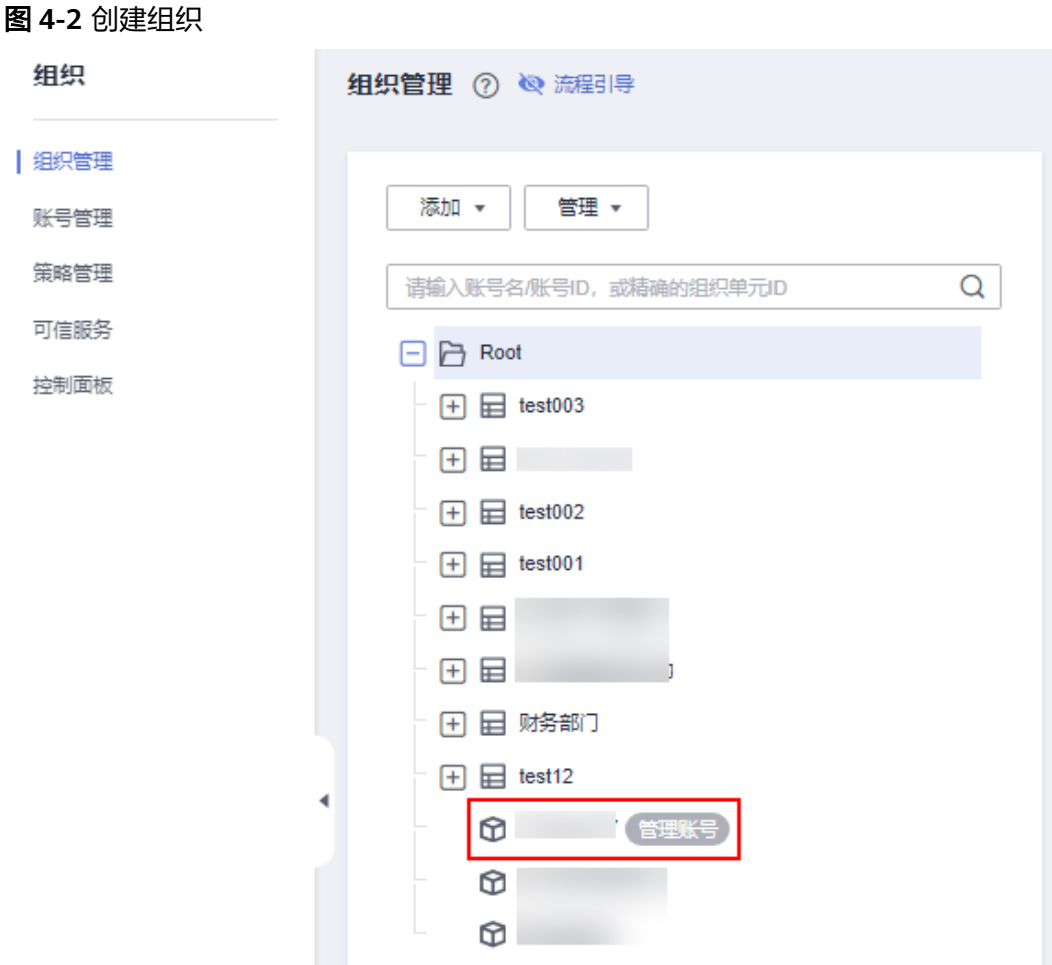

#### **----**结束

# 创建组织单元

用户可以按各种维度(例如业务范围、账号所有者或账号使用环境)对账号进行分 组,相同分组的账号可以使用组织单元(Organizational Units,以下简称OU)进行 归类和结构化管理。

例如按照公司A 4个账号的业务范围进行分类,Account y是开发团队的账号,归属于 开发团队OU, Account z是运维团队的账号, 归属于运维团队OU。开发团队和运维团 队同属于公司研发部,因此可建立研发部OU,包含开发团队OU和运维团队OU。以此 类推,Account x是财务部账号归属于财务部OU,Company A账号是整个公司的管理 账号位于根组织单元中。最终组织结构如图**[4-3](#page-10-0)**所示。

<span id="page-10-0"></span>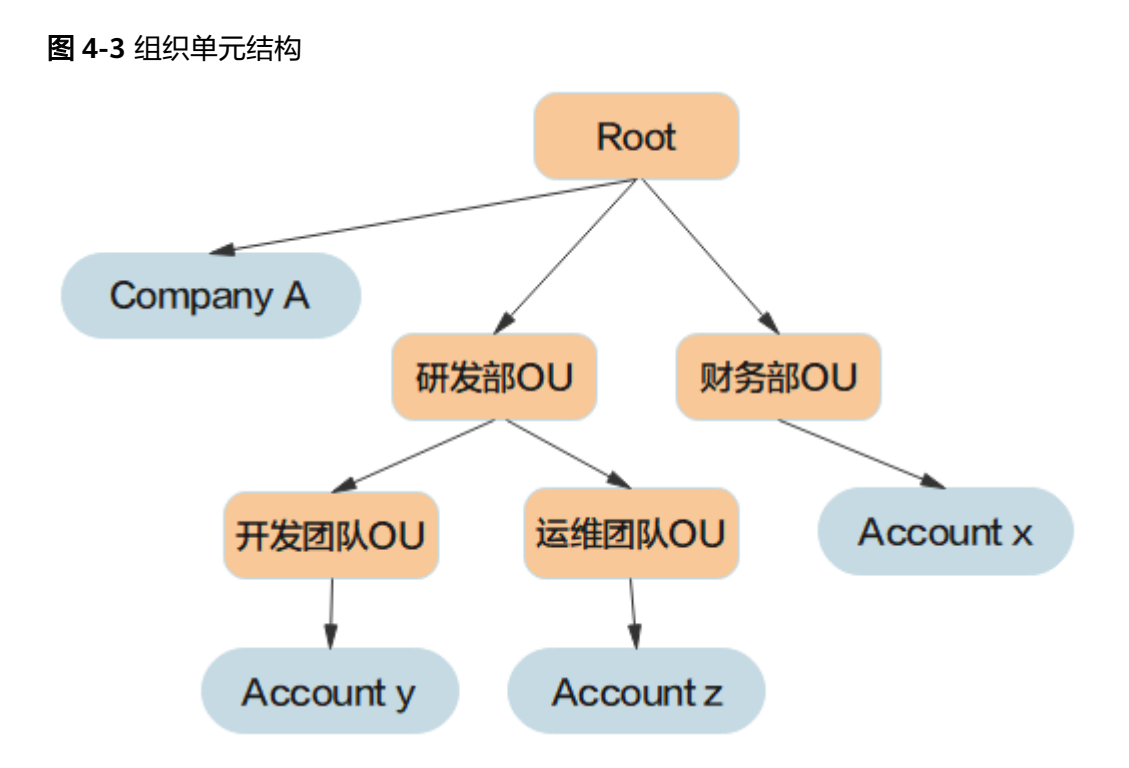

依照图3,可按照如下步骤创建组织单元:

- 步骤**1** 以管理账号Company A的身份登录华为云,进入Organization控制台。
- 步骤**2** 在组织管理页签下,选中要创建OU的父节点,此处选择根OU。单击"添加",单击 "添加组织单元"。

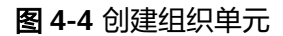

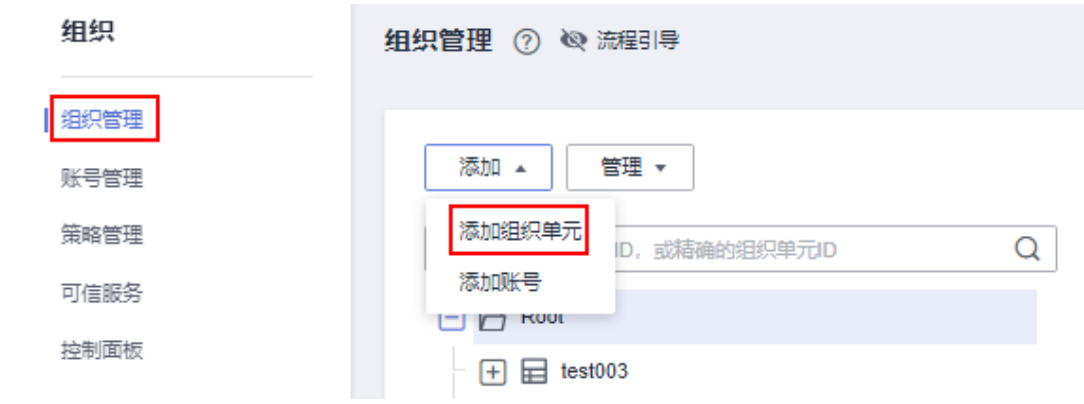

步骤**3** 在弹窗中填写OU名称,此处填写"研发部",单击"确定"完成OU创建。以同样的 ————————————————————<br>方法,创建"财务部"OU。

# 图 **4-5** 添加组织单元

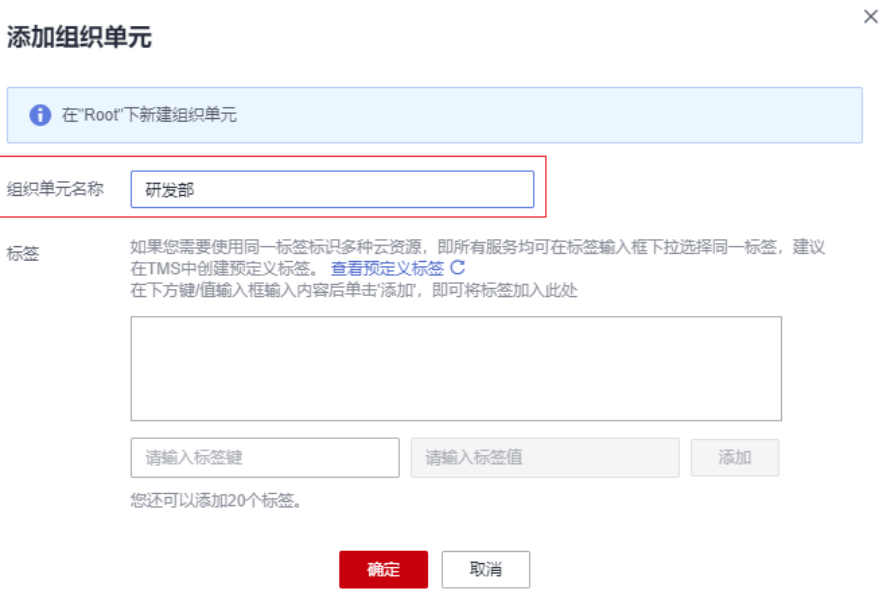

步骤**4** 选中研发部组织单元,参考以上步骤,创建"开发团队"和"运维团队"组织单元。 最终组织结构如下图所示。

图 **4-6** 组织结构

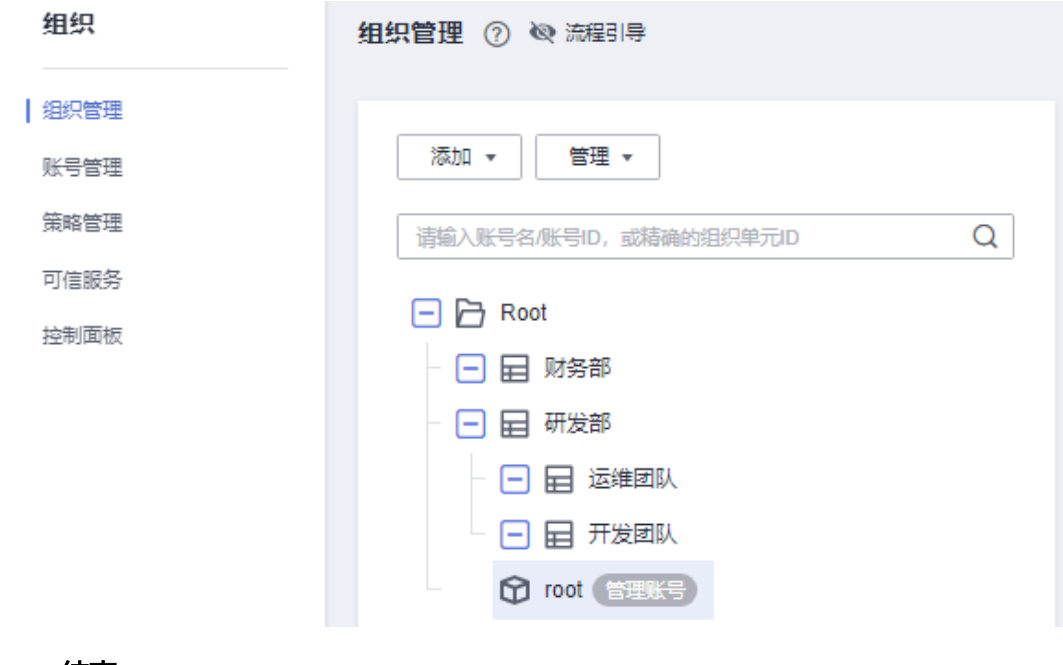

**----**结束

# 邀请账号加入组织

您已拥有一个组织,并搭建好了组织结构,现在您可以开始向其中填充账号。

# 说明

邀请其他成员账号加入组织,要求成员账号需要完成实名认证,详情参见: <mark>实名认证</mark>。 邀请加入组织的成员账号,原财务关系不会调整,保留原有企业主子账号之间的财务模式,如需 调整请参[考企业中心](https://support.huaweicloud.com/intl/zh-cn/usermanual-em/zh-cn_topic_0123692049.html)文档。

步骤**1** 以管理账号Company A的身份登录华为云,进入Organization控制台。

步骤**2** 单击"添加",单击"添加账号"。

#### 图 **4-7** 添加账号

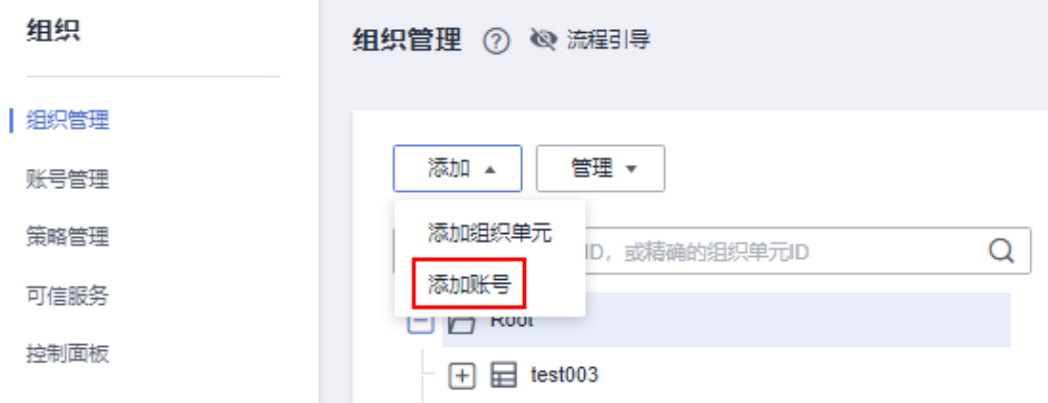

步骤3 在弹窗中输入账号ID, 此处为开发团队账号Account y的账号ID。如何获取账号ID请参 见:[获取账号](https://support.huaweicloud.com/intl/zh-cn/api-iam/iam_17_0002.html)**ID**。单击"确定",向账号发出邀请。

#### 图 **4-8** 邀请账号

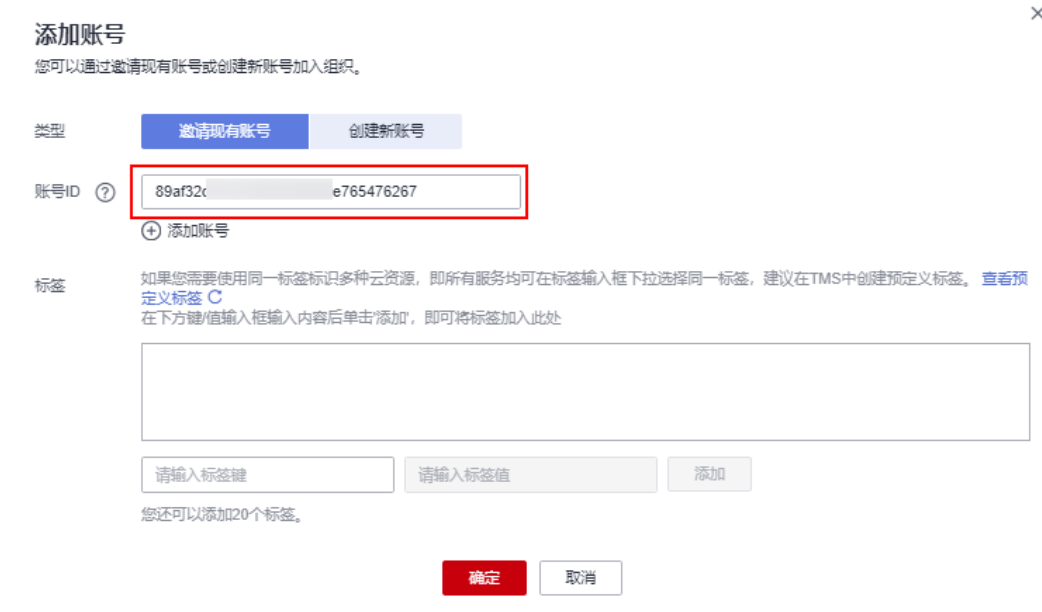

步骤4 登录Account y, 进入Organizations控制台, 单击"接受", 开发团队账号Account y 成功加入组织。

#### <span id="page-13-0"></span>图 **4-9** 接受邀请加入组织

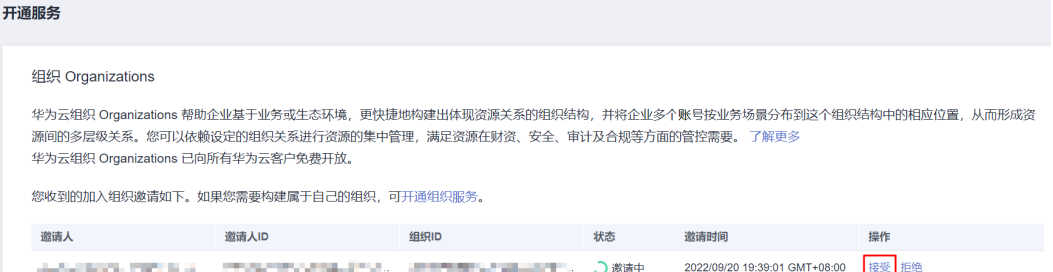

- 步骤**5** 登录Company A,进入Organizations控制台,在左侧导航栏选择组织管理,在组织结 构中找到新加入的账号,单击选中新加入的账号。
- 步骤6 单击"管理",单击"移动账号"。

图 **4-10** 移动账号

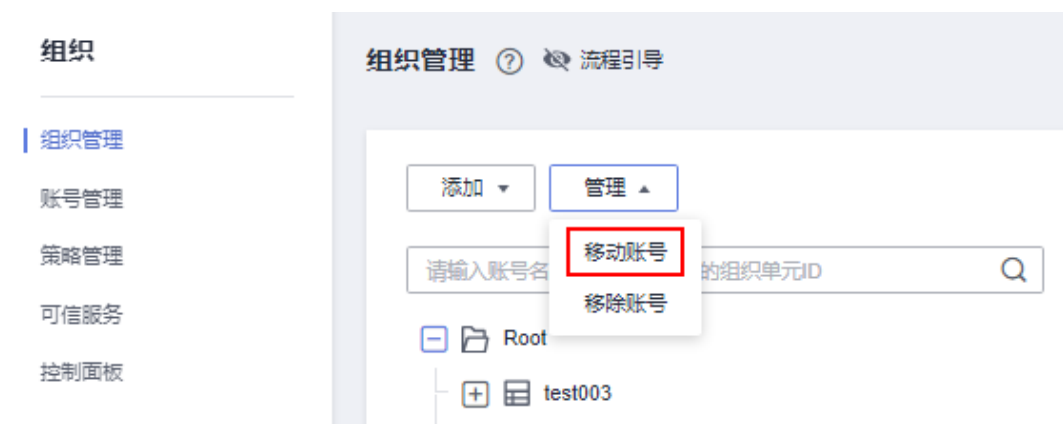

- 步骤7 在弹窗中单击选择要加入的OU, 此处选择"开发团队"。单击"确定", 完成账号移 动。
- 步骤**8** 参考以上步骤邀请财务部账号Account x和运维团队账号Account z加入组织。

**----**结束

# 绑定服务控制策略(**SCP**)

现在您已搭建好了组织结构,并已邀请账号加入,在本节将介绍如何使用服务控制策 略(Service Control Policy,以下简称SCP)管理组织中账号的权限。例如只有研发部 下属的账号可以修改和删除资源合规规则,其余账号如财务部账号无法进行这些操 作。目前支持SCP的服务请参见支持**SCP**[的云服务](https://support.huaweicloud.com/intl/zh-cn/usermanual-organizations/org_03_0062.html)。

步骤**1** 确定所需策略。

查看SCP<del>系统策略</del>列表,查找到需要设置的权限(若无匹配策略,可选择[自定义策](https://support.huaweicloud.com/intl/zh-cn/usermanual-organizations/org_03_0035.html) [略](https://support.huaweicloud.com/intl/zh-cn/usermanual-organizations/org_03_0035.html))。此处使[用自定义策略进](https://support.huaweicloud.com/intl/zh-cn/usermanual-organizations/org_03_0035.html)行权限管控,策略语法请参考[策略语法。](https://support.huaweicloud.com/intl/zh-cn/usermanual-organizations/org_03_0033.html)

策略内容如下:

```
{
"Version": "5.0",
"Statement": [
 {
   "Effect": "Deny",
```
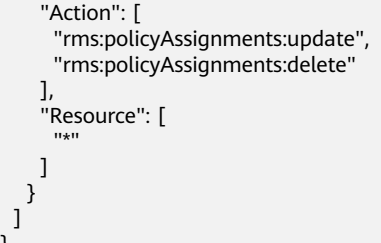

- 步骤**2** 以管理账号Company A的身份登录华为云,进入Organizations控制台。
- 步骤**3** 在组织管理列表中,选中要绑定策略的OU,当前场景为禁止财务部修改和删除合规规 则,所以SCP的绑定对象为"财务部"。
- 步骤**4** 在"财务部"的组织单元信息页,选择"策略"页签。
- 步骤5 单击服务控制策略前方的 Y,单击"绑定"按钮。

#### 图 **4-11** 绑定策略

 ] }

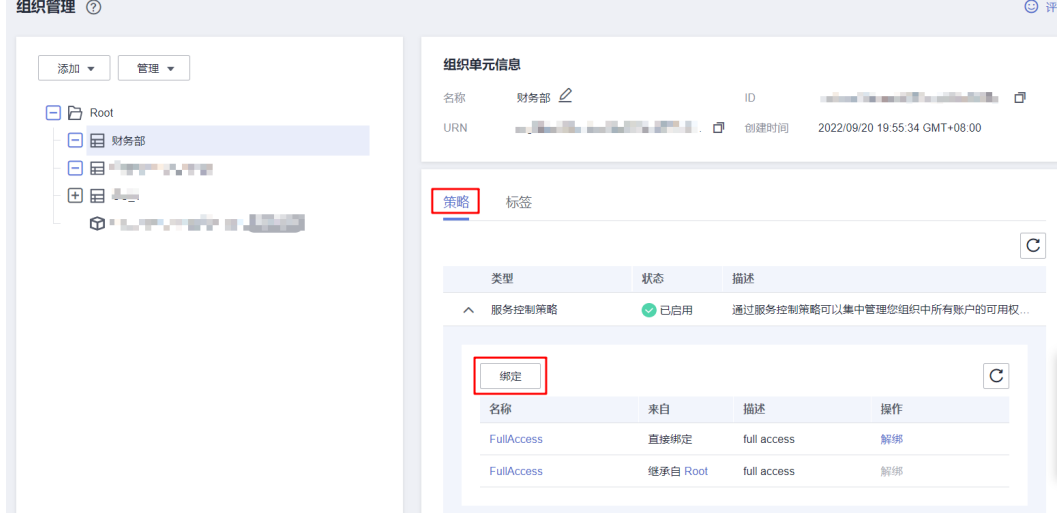

**[步骤](#page-13-0)6** 在弹框中选择<mark>步骤1</mark>中确定的策略,单击"绑定",完成策略绑定。此时您能在"财务 部"OU的服务控制策略列表中查看到已绑定的策略。

## **----**结束

# 测试 **SCP**

本节对SCP的权限管控效果进行验证。

- 步骤**1** 以财务部下属账号Account x的身份登录华为云,进入配置审计Config控制台。
- 步骤2 尝试修改或删除合规规则,页面报错, SCP生效。

#### **----**结束

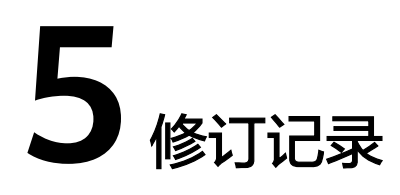

<span id="page-15-0"></span>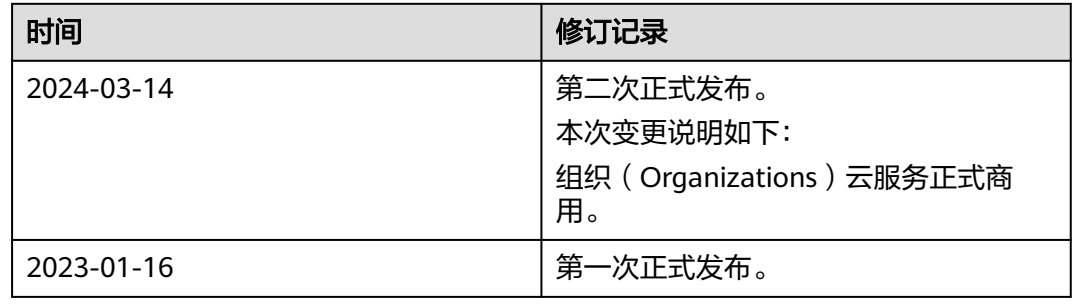